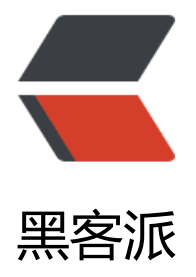

## 一文详解 Linu[x 系统](https://hacpai.com)常用监控工具

- 作者:CodeSheep
- 原文链接:https://hacpai.com/article/1537235339477
- 来源网站:[黑客派](https://hacpai.com/member/CodeSheep)
- 许可协议:[署名-相同方式共享 4.0 国际 \(CC BY-SA 4.0\)](https://hacpai.com/article/1537235339477)

<p><img src="https://static.hacpai.com/images/img-loading.svg" alt="Profile" data-src="htt s://upload-images.jianshu.io/upload\_images/9824247-7f40f57235d09966.png?imageMogr2/ uto-orient/strip%7CimageView2/2/w/1240"></p> <blockquote> <p>本文共 1329 字,阅读大约需要 3 分钟 !</p> </blockquote>  $thr $>$$ <h2 id="概-述">概 述</h2> <p>本文主要记录一下 Linux 系统上一些常用的系统监控工具,非常好用。正所谓磨刀不误砍柴工, 点时间总结一下是值得的!</p> <blockquote> <p><strong>注:</strong> 本文首发于 <a href="https://link.hacpai.com/forward?goto=htt %3A%2F%2Fwww.codesheep.cn" target=" blank" rel="nofollow ugc"><strong>My Personal log</strong></a>,欢迎光临 <a href="https://link.hacpai.com/forward?goto=http%3A%2F% Fwww.codesheep.cn" target=" blank" rel="nofollow ugc"><strong>小站</strong></a></p> </blockquote>  $\langle sp \rangle$ 本文内容脑图如下:  $\langle str \rangle$   $\langle s \rangle$  img src="https://static.hacpai.com/images/img-loading.svg" all ="本文内容脑图" data-src="https://upload-images.jianshu.io/upload\_images/9824247-80cf49 3505710c9.png?imageMogr2/auto-orient/strip%7CimageView2/2/w/1240"></p>  $thr $>$$ <h2 id="top-命令">top 命令</h2> <p>top 命令我想大家都挺熟悉吧! Linux 下的 top 命令有点类似于 Windows 下的任务管理器, 能 实时动态地监控并显示系统中各个进程的资源占用状况, 是 Linux 下常用的性能监控和分析工具。</ > <p>一个常见的 top 命令的执行视图如下:</p> <p><img src="https://static.hacpai.com/images/img-loading.svg" alt="top 命令视图" data-sr ="https://upload-images.jianshu.io/upload\_images/9824247-5ac09d8c119de896.png?image ogr2/auto-orient/strip%7CimageView2/2/w/1240"></p> <p>下面我们详细在图中标注出每个指标的含义,认真看图对比理解吧(必要时可保存该图备查哦)  $<$ /p> <p><img src="https://static.hacpai.com/images/img-loading.svg" alt="top 命令视图中各项指 详解" data-src="https://upload-images.jianshu.io/upload images/9824247-0baa31ac69176e1 .png?imageMogr2/auto-orient/strip%7CimageView2/2/w/1240"></p> <p>怎么样,理解起来够直观了吧,至于 top 命令的其他一些带参数用法自行 help 吧, 太多了, 不 赘述了! </p>  $thr $>$$ <h2 id="htop-命令">htop 命令</h2> <p><code>htop</code> 是 Linux 下一个交互式的进程浏览器, 可以完全替代上一小节中所讲的 t p 命令, 与 top 命令对比, htop 命令有如下优点: </p>  $|<sub>u</sub>|$  <li>直接支持鼠标点击操作( 就问你 6 不 6!)</li> <li>画面可以水平垂直滚动,更像一个窗口</li> <li>可以跟踪进程,显示进程打开的文件</li> <li>支持进程的树状图显示</li> <li>支持按照名称查找进程</li>  $\langle$ /ul $\rangle$ <p>总之可视化方面做得 66 的,我们来体验一下: </p> <p><img src="https://static.hacpai.com/images/img-loading.svg" alt="htop" data-src="https //upload-images.jianshu.io/upload\_images/9824247-d4584d88e91d1662.png?imageMogr2/a to-orient/strip%7CimageView2/2/w/1240"></p> <p>就该图来说,分成三部分:</p>  $\langle$ ul $\rangle$  <li>顶部是资源使用情况概览,这进度条看着就挺酷炫</li> <li>中间是进程表,和 top 命令的类似</li>

```
<li>下面是操作指引相快捷键清晰明了</li>
\langle/ul\rangle<p>我们接下来再来看一些图形化的操作:</p> 
<ul> 
 <li>进程树状图</li> 
\langle/ul\rangle<p><img src="https://static.hacpai.com/images/img-loading.svg" alt="htop 进程树状图" data
src="https://upload-images.jianshu.io/upload_images/9824247-31df482468dab97d.png?ima
eMogr2/auto-orient/strip%7CimageView2/2/w/1240"></p> 
\langleul\rangle <li>鼠标点击各种指标来排序</li> 
\langle/ul\rangle<p><img src="https://static.hacpai.com/images/img-loading.svg" alt="htop 支持鼠标点击" da
a-src="https://upload-images.jianshu.io/upload_images/9824247-acd25b08e9afed36.png?im
geMogr2/auto-orient/strip%7CimageView2/2/w/1240"></p> 
<sub>ul</sub></sub>
 <li>跟踪进程功能</li> 
\langle/ul\rangle<p><img src="https://static.hacpai.com/images/img-loading.svg" alt="htop 进程跟踪功能" da
a-src="https://upload-images.jianshu.io/upload_images/9824247-cf8c159e9f0d33c3.png?ima
eMogr2/auto-orient/strip%7CimageView2/2/w/1240"></p> 
<p><img src="https://static.hacpai.com/images/img-loading.svg" alt="htop 进程跟踪功能" da
a-src="https://upload-images.jianshu.io/upload_images/9824247-f93871b0ddf594c6.png?im
geMogr2/auto-orient/strip%7CimageView2/2/w/1240"></p> 
\mathsf{hr}\mathsf{>}<h2 id="iotop-命令">iotop 命令</h2> 
<p><code>iotop</code> 是用来监控硬盘 IO 的使用情况, UI 界面和 top 类似, 其中包括 PID、
户、I/O、进程 等相关信息。</p> 
<p>Linux 下系统自带的 IO 统计工具如 iostat, nmon 等大多数是只能统计到 per 设备的读写情况
如果你想知道每个进程是如何使用 IO 的就比较麻烦,使用 iotop 命令可以很方便的查看。</p> 
<p><img src="https://static.hacpai.com/images/img-loading.svg" alt="iotop 命令" data-src=
https://upload-images.jianshu.io/upload_images/9824247-fdad96fa15a75b02.png?imageMog
2/auto-orient/strip%7CimageView2/2/w/1240"></p> 
<br>hr<sub>></sub><h2 id="iftop-命令">iftop 命令</h2> 
<p>iftop 是 Linux 系统的流量和带宽监控工具,可用于查看实时的网络流量、监控 TCP/IP 连接等
也是非常有用的!</p> 
<p>我们来做一下实验,命令执行后效果如下:</p> 
<p><img src="https://static.hacpai.com/images/img-loading.svg" alt="iftop 效果视图" data-s
c="https://upload-images.jianshu.io/upload_images/9824247-819907d22caa1949.png?imag
Mogr2/auto-orient/strip%7CimageView2/2/w/1240"></p> 
<p><img src="https://static.hacpai.com/images/img-loading.svg" alt="iftop 效果视图" data-s
c="https://upload-images.jianshu.io/upload_images/9824247-ca388ca1100fd085.png?image
ogr2/auto-orient/strip%7CimageView2/2/w/1240"></p> 
<p><code>iftop</code> 命令常用的参数如下, 这里做个小规模总结: </p>
|<sub>u</sub>|\langleli><code>-i</code> 设定监测的网卡, 如: <code># iftop -i eth1</code></li>
\langleli><code>-B</code> 以 bytes 为单位显示流量 (默认是 bits), 如: \langlecode># iftop -B\langle/code>
\sqrt{ } <li><code>-n</code> 使 host 信息默认直接都显示 IP,如:<code># iftop -n</code></li> 
\langleli><code>-N</code> 使端口信息默认直接都显示端口号, 如: \langle <code># iftop -N</code></l
> 
 <li><code>-F</code> 显示特定网段的进出流量,如 <code># iftop -F 10.10.1.0/24</code> 或
<code># iftop -F 10.10.1.0/255.255.255.0</code></li>
```

```
<li><code>-h</code> (display this message) , 帮助, 显示参数信息</li>
<li><code>-p</code> 使用这个参数后,中间的列表显示的本地主机信息,出现了本机以外的 IP
息:</li>
<li><code>-b</code> 使流量图形条默认就显示;</li>
\langle/ul\rangle<p>再来总结一下,进入 iftop 视图画面后的一些操作命令 (注意大小写):</p> 
|<sub>u</sub>|<li>按 <code>h</code> 切换是否显示帮助;</li>
 <li>按 <code>n</code> 切换显示本机的 IP 或主机名;</li> 
 <li>按 <code>s</code> 切换是否显示本机的 host 信息;</li> 
<li>按 <code>d</code> 切换是否显示远端目标主机的 host 信息;</li>
<li>按 <code>t</code> 切换显示格式为 2 行/1 行/只显示发送流量/只显示接收流量;</li>
<li>按 <code>N</code> 切换显示端口号或端口服务名称;</li>
<li>按 <code>S</code> 切换是否显示本机的端口信息;</li>
<li>按 <code>D</code> 切换是否显示远端目标主机的端口信息;</li>
<li>按 <code>p</code> 切换是否显示端口信息;</li>
<li>按 <code>P</code> 切换暂停/继续显示;</li>
<li>按 <code>b</code> 切换是否显示平均流量图形条;</li>
<li>按 <code>T</code> 切换是否显示每个连接的总流量;</li>
 <li>按 <code>l</code> 打开屏幕过滤功能,输入要过滤的字符,比如 ip,按回车后,屏幕就只
示这个 IP 相关的流量信息;</li> 
<li>按 <code>L</code> 切换显示画面上边的刻度;刻度不同,流量图形条会有变化;</li>
<li>按 <code>j</code> 或按 <code>k</code> 可以向上或向下滚动屏幕显示的连接记录;</li>
<li>按 <code>1</code> 或 <code>2</code> 或 <code>3</code> 可以根据右侧显示的三列
量数据进行排序;</li>
<li>按 <code>&lt;</code> 根据左边的本机名或 IP 排序;</li>
<li>按 <code>&gt;</code> 根据远端目标主机的主机名或 IP 排序;</li>
<li>按 <code>o</code> 切换是否固定只显示当前的连接;</li>
\langle/ul\rangle\mathsf{hr}\mathsf{>}<h2 id="后-记">后 记</h2> 
<blockquote> 
 <p>由于能力有限,若有错误或者不当之处,还请大家批评指正,一起学习交流!</p> 
</blockquote> 
<ul> 
 <li>My Personal Blog:<a href="https://link.hacpai.com/forward?goto=http%3A%2F%2Fw
w.codesheep.cn%2F" target=" blank" rel="nofollow ugc">CodeSheep 程序羊</a></li>
 <li><a href="https://link.hacpai.com/forward?goto=https%3A%2F%2Fwww.jianshu.com%2F
%2F28ba53821450" target="_blank" rel="nofollow ugc">我的半年技术博客之路</a></li>
\langle/ul\rangle
```
 $\mathsf{hr}\mathsf{>}$